# 上海市高新技术成果转化(变更、延展)

个人申报用户

使 用 手

册

编写部门:上海市科学技术委员会技术支持部

申报用户类型说明:高新技术成果项目转化认定申报用户分为单位管理员和单位申报人

 单位管理员:可以修改保存单位的基础信息,单位管理员填写维护一份单位基本情 况表后,申报科委的所有审批事项都可以使用,且后续申报不需要再填写。在后续申报中, 普通申报人只能看到本单位的基本情况,但无法填写修改。单位基本信息有变更时需要单位 管理员来进行修改。,管理员可以增删查改本单位的申报用户,可以看到本单位所有的业务 申请,也可以进行本单位的业务申报。

 单位申报人:申报人可以进行本单位各事项的业务申请,申报人只能看到自己创建 填写的业务申请。

温馨提示:请使用 **chrome**浏览器或 **IE9+**浏览器!

# **1**流程图

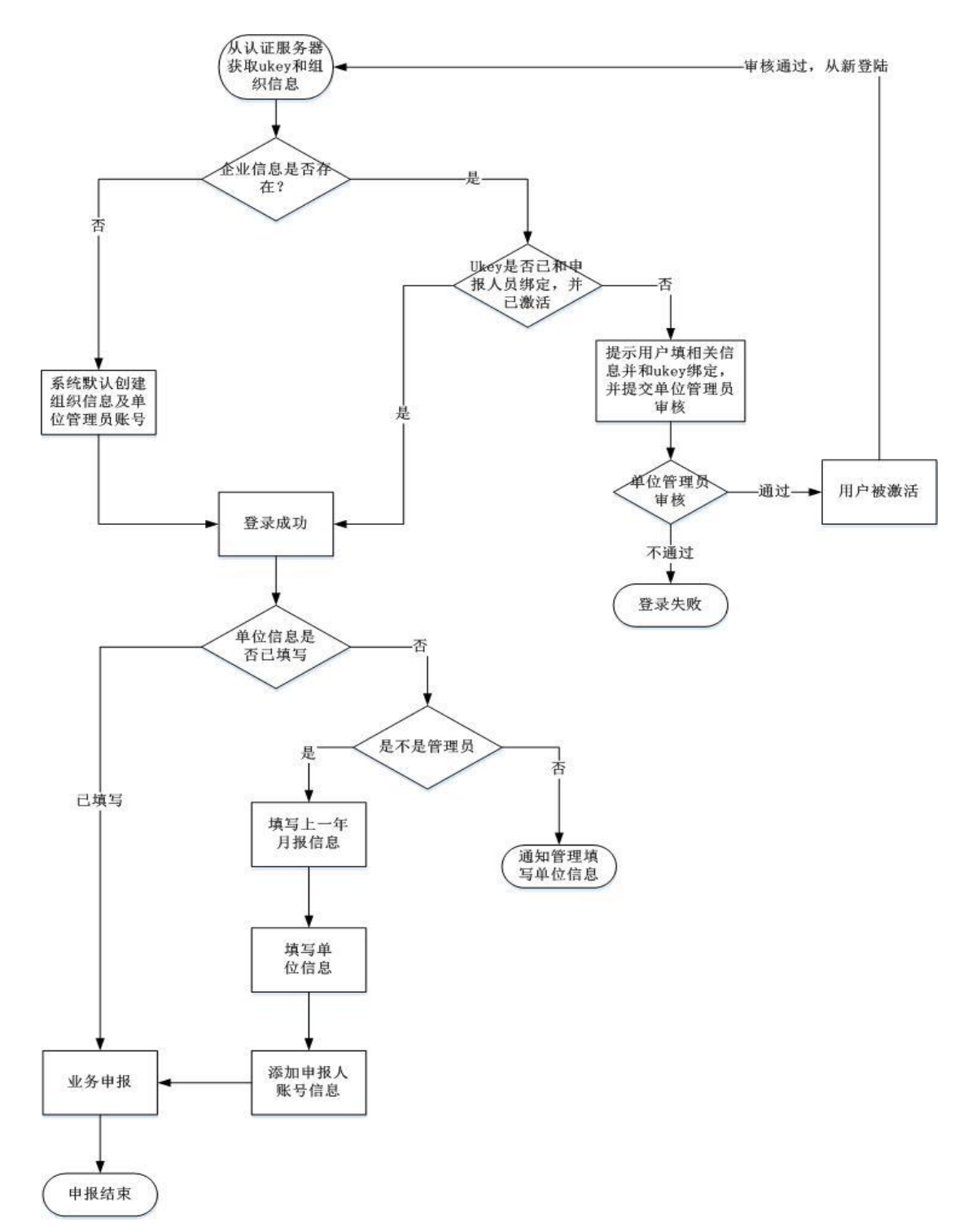

图 1-1有法人一证通 UKey用户流程图注意:单位管理员只提供用 Ukey

方式登录。

# **2**网办入口(事业单位)

#### **2.1**登陆入口

申报单位管理员(申报单位第一个拿 key登陆系统的默认为管理员)首先登陆中国上海 网上政务大厅(http://www.shanghai.gov.cn/),点击"审批事项"按钮(如图 2-1-1)

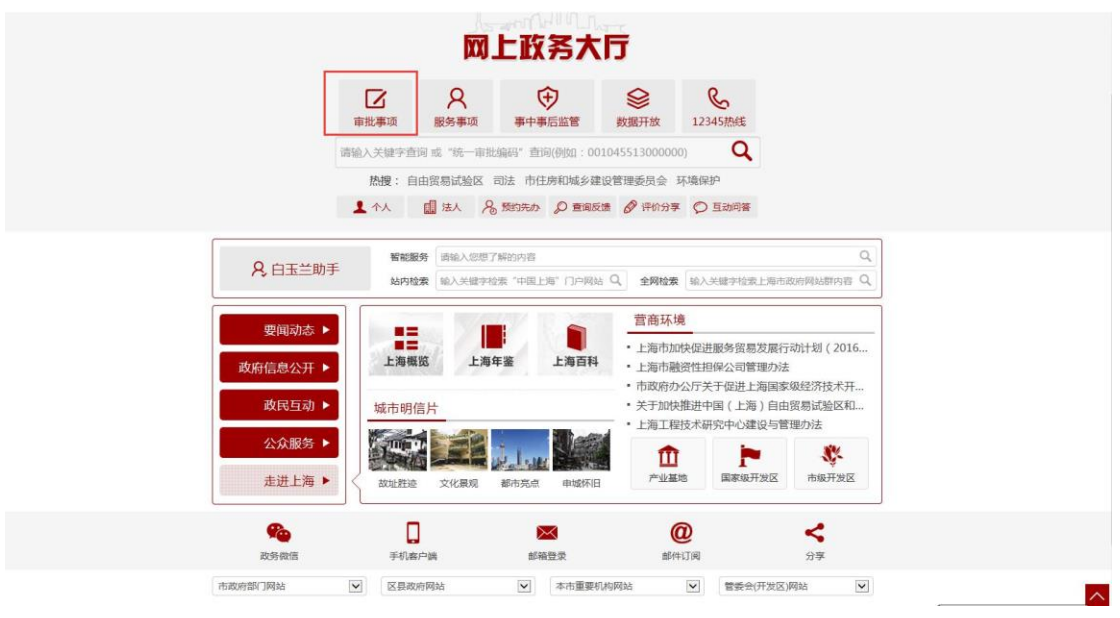

图 2-1-1网上政务大厅

进入到审批事项页面,点击"法人"(如图 2-1-2)

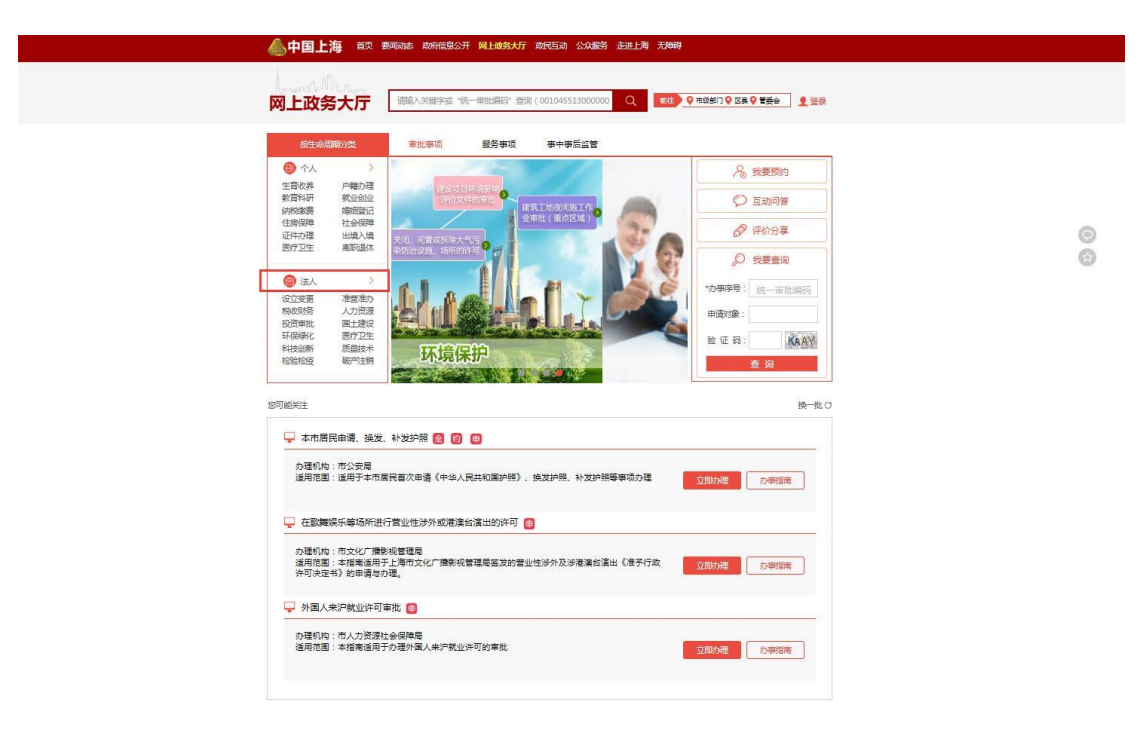

图 2-1-2审批事项页面

勾选市科学技术委员会点击"确认"按钮,筛选出科学技术委员会的办理事项(如图

**CABRA** 

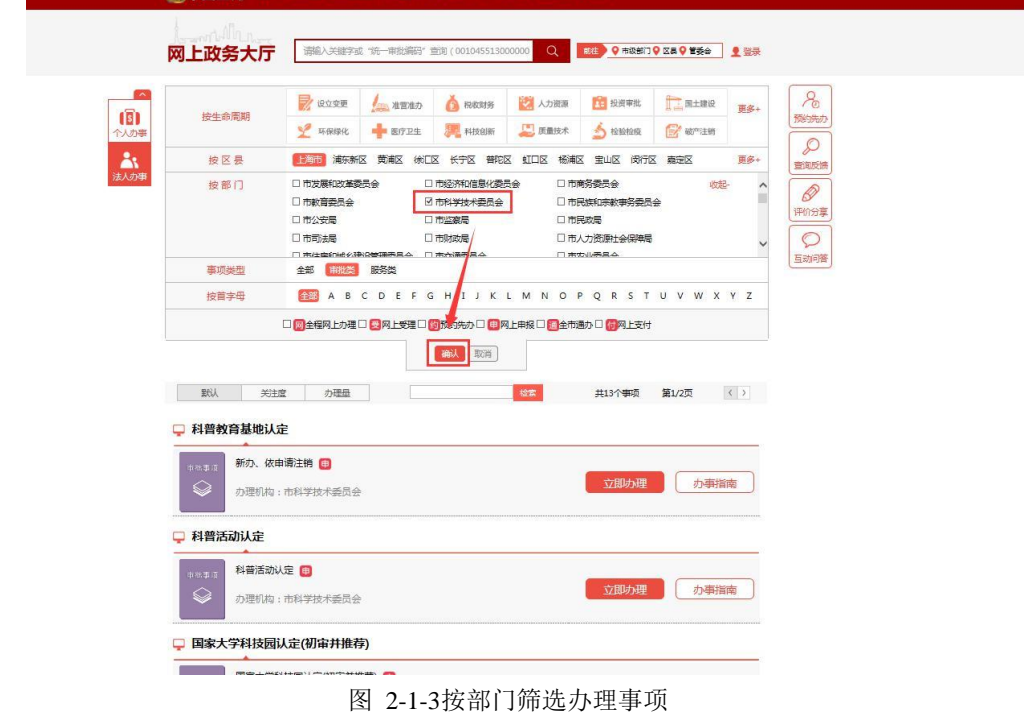

 $2-1-3)$ ,选择需要办理的事项点击"立即办理"按钮(如图 2-1-4)

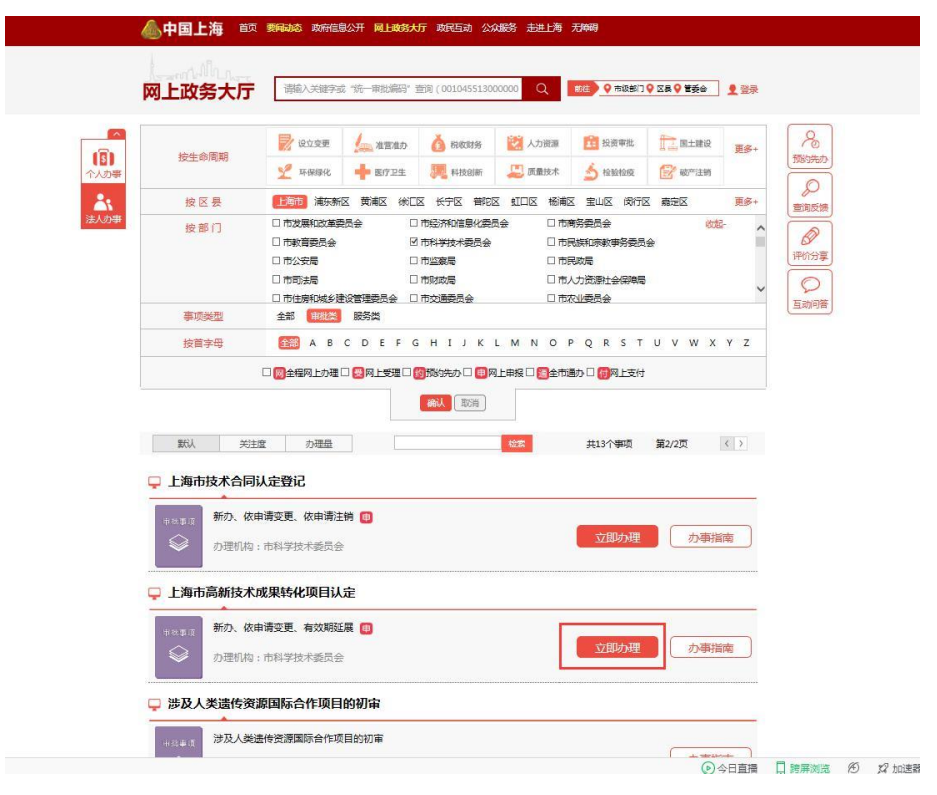

图 2-1-4选择办理事项

确认办理事项的申报须知,确认完毕后输入验证码,点击"下一步"按钮(如图 2-1-5), 获取统一事项编码,点击"我知道了"按钮(如图 2-1-6),进入到该事项的申报页面,选择 具体的办理类别,点击"办理"按钮(如图 2-1-7)

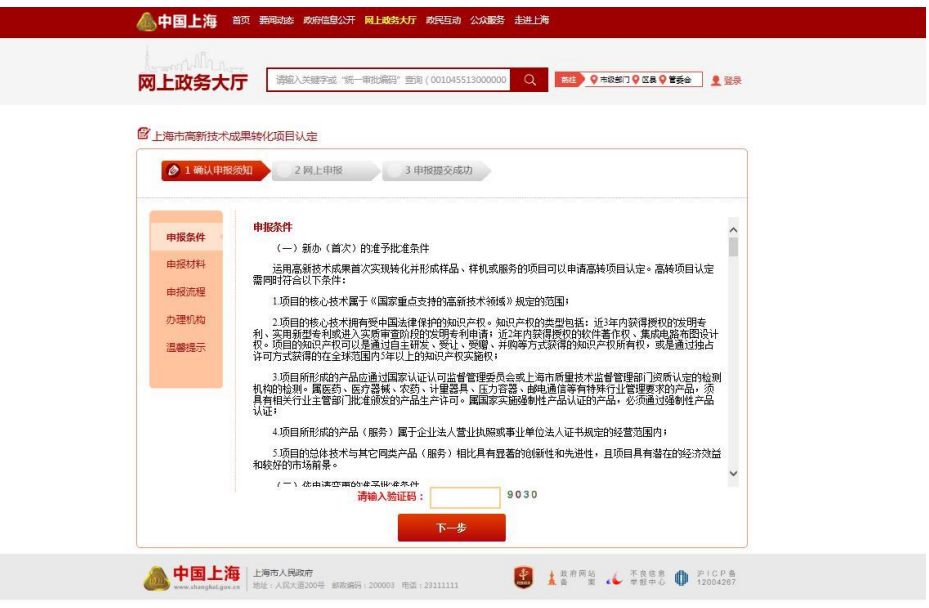

图 2-1-5确认申报须知

图 2-1-7选择办理类别

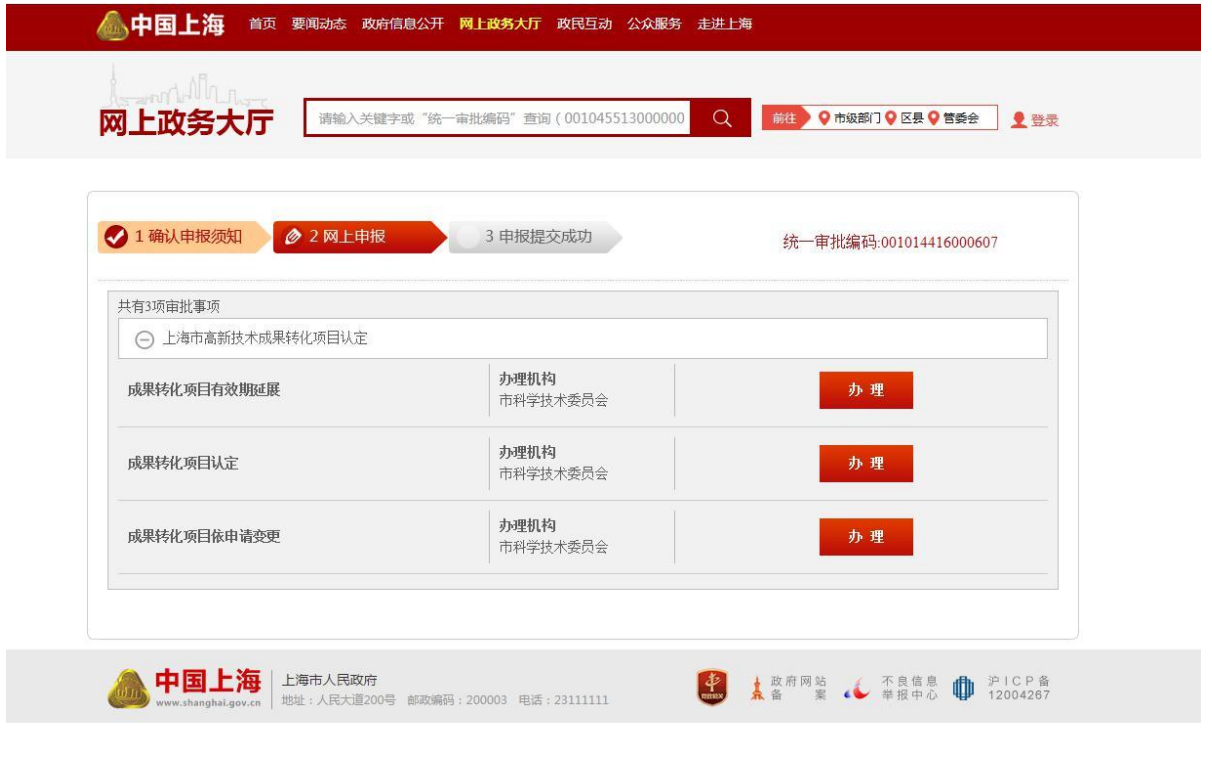

图 2-1-6获取统一审批编码

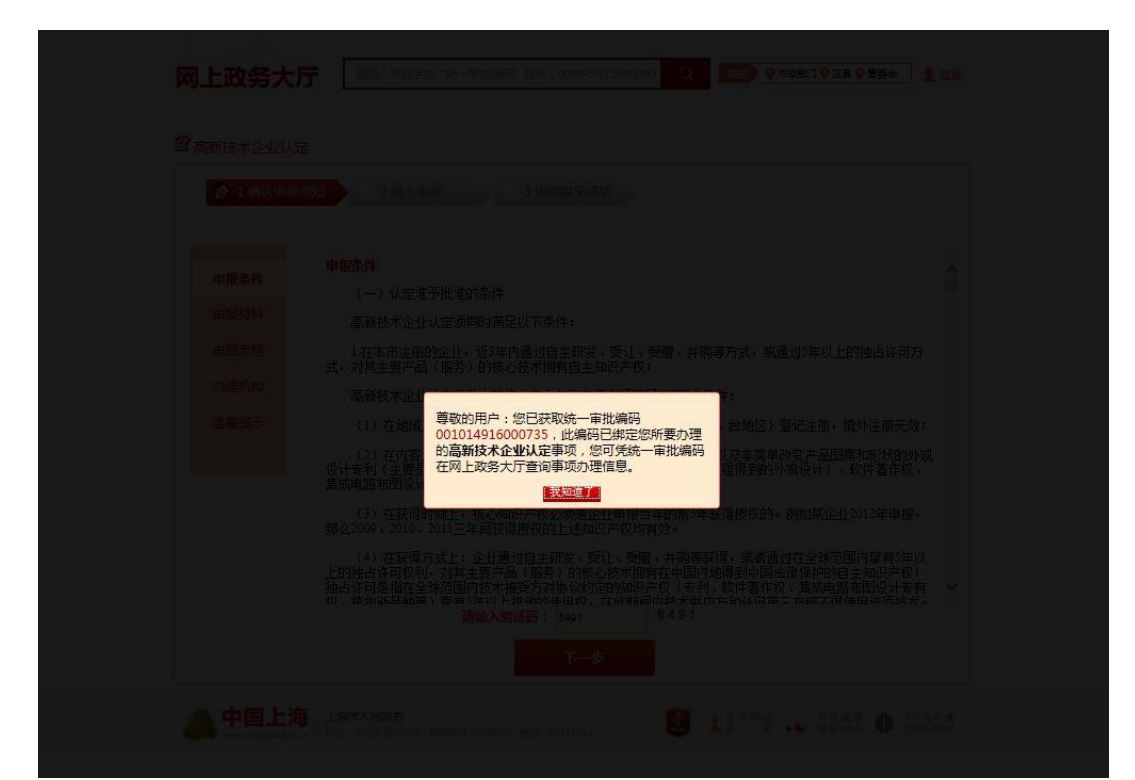

选择办理类别点击办理后,页面跳转到法人一证通登陆页面,页面将弹出要求安装驱动 的提示框,点击确定按钮(如图 2-1-8),点击登陆栏下方的"协卡助手"超链接(如图 2-1-9), 在弹出的提示框中点击"运行"按钮(如图 2-1-10)

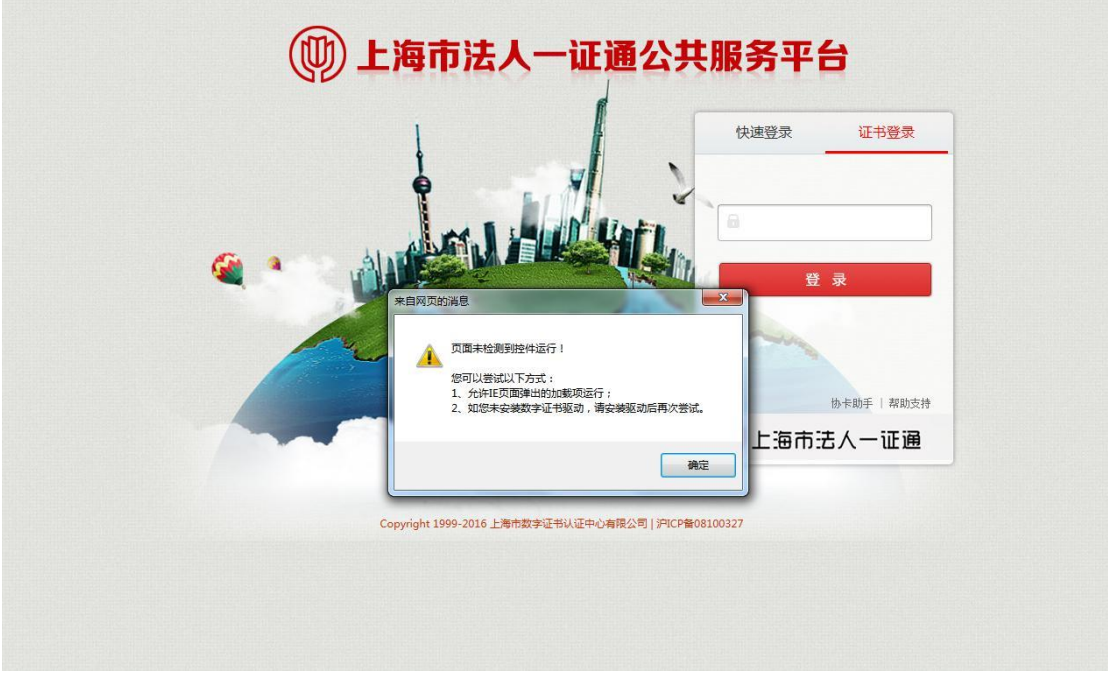

图 2-1-8法人一证通登陆页面(提示安装协卡助手)

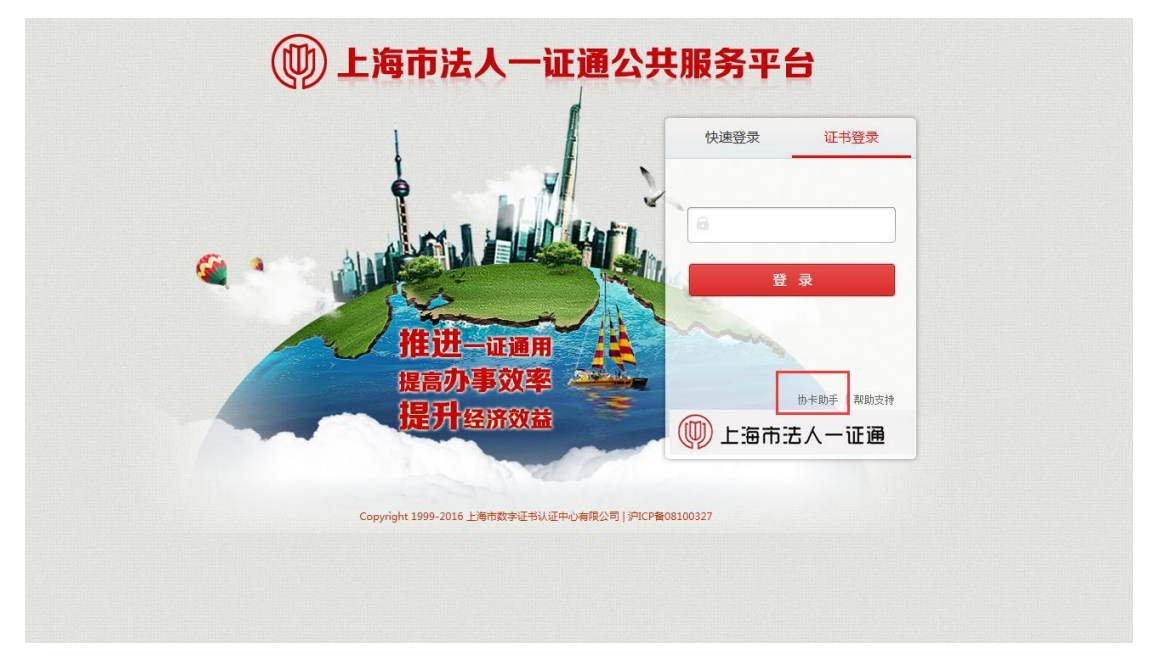

图 2-1-9法人一证通登陆页面(点击安装协卡助手)

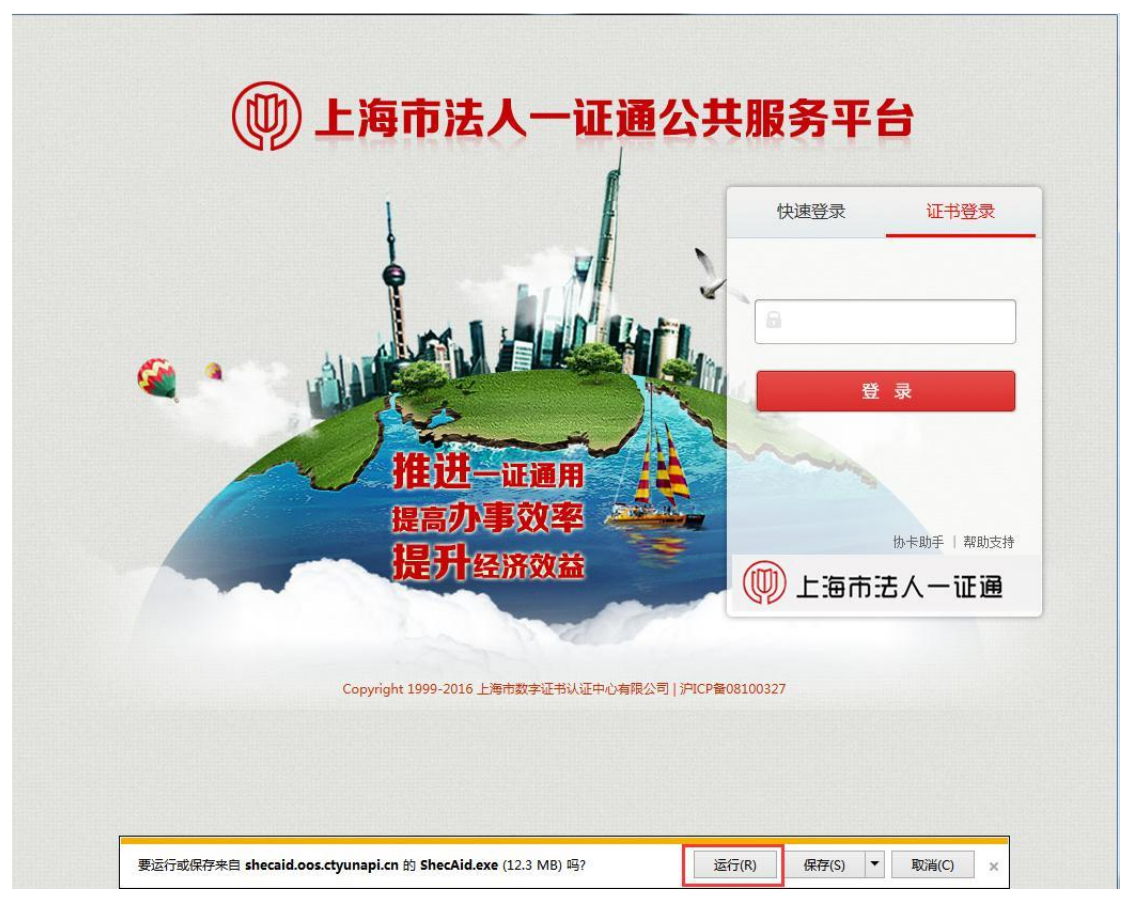

图 2-1-10运行协卡助手安装程序

**2.2**安装协卡助手

点击运行按钮后,进入协卡助手的安装页面,阅读安装导向后点击"下一步"按钮进行继 续安装(如图 2-2-11),阅读许可协议选中"我同意此协议"然后点击"下一步"按钮进行继续 安装(如图 2-2-12),可以点击阅读按钮进行选择安装路径,也可以直接点击"下一步"按钮 安装至默认路径(如图 2-2-13),点击"安装"按钮(如图 2-2-14),开始进行安装(如图 2-2-15),安装结束后点击完成按钮(如图 2-2-16),桌面将出现协卡助手的快捷方式(如 图 2-2-17),双击协卡助手可以进入协卡助手的主页(2-2-18)。

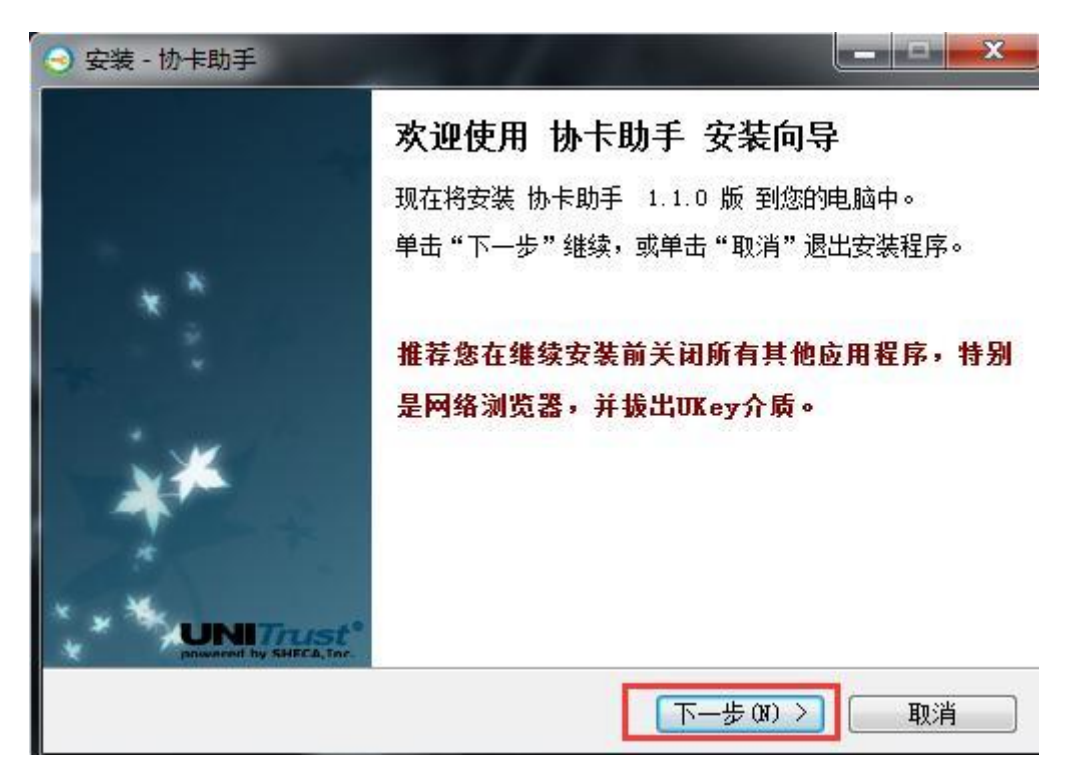

图 2-2-11安装向导

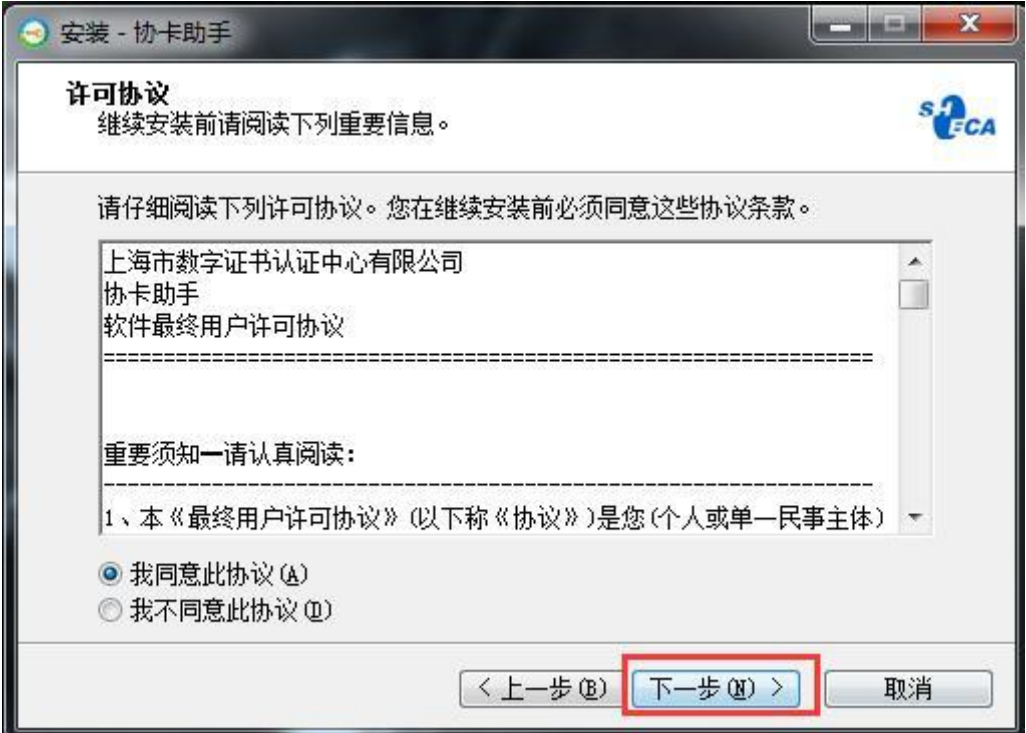

图 2-2-12许可协议

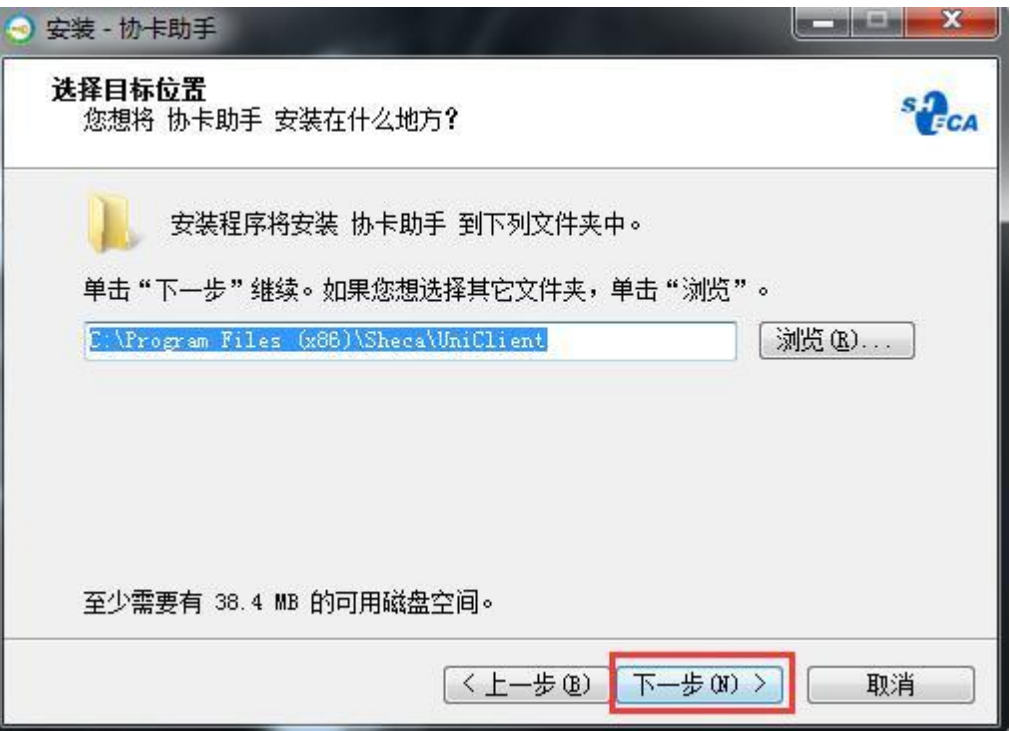

图 2-2-13选择安装路径

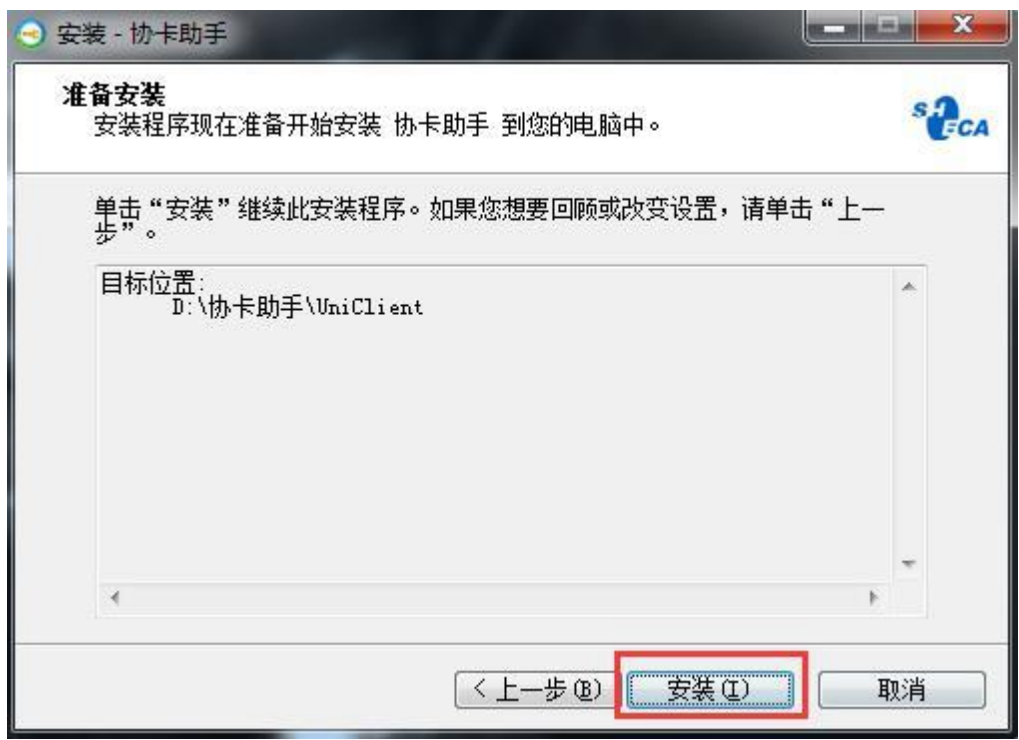

图 2-2-14点击安装

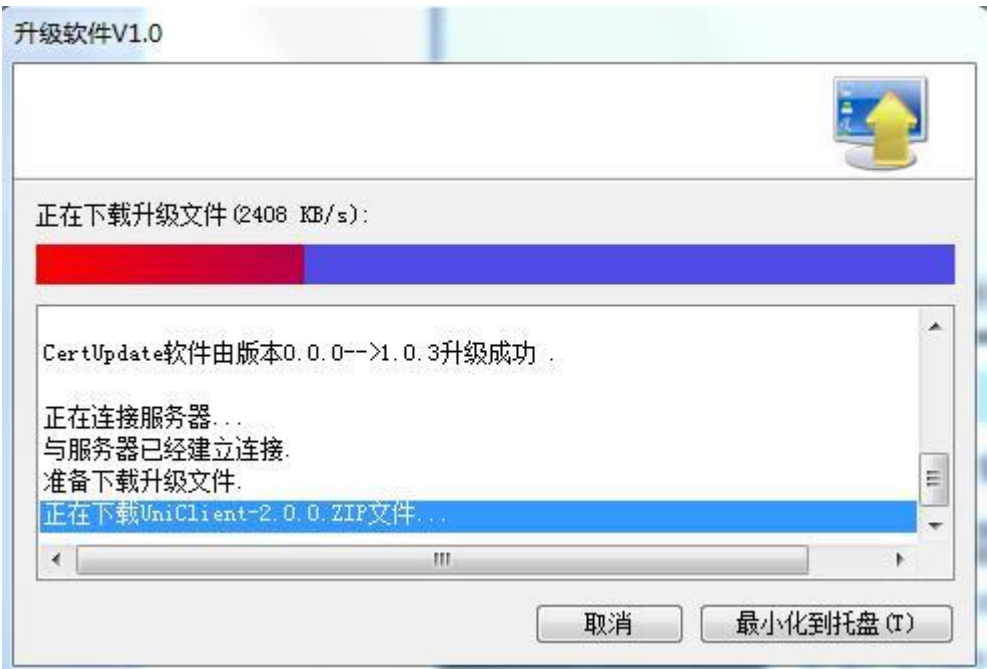

图 2-2-15安装进度

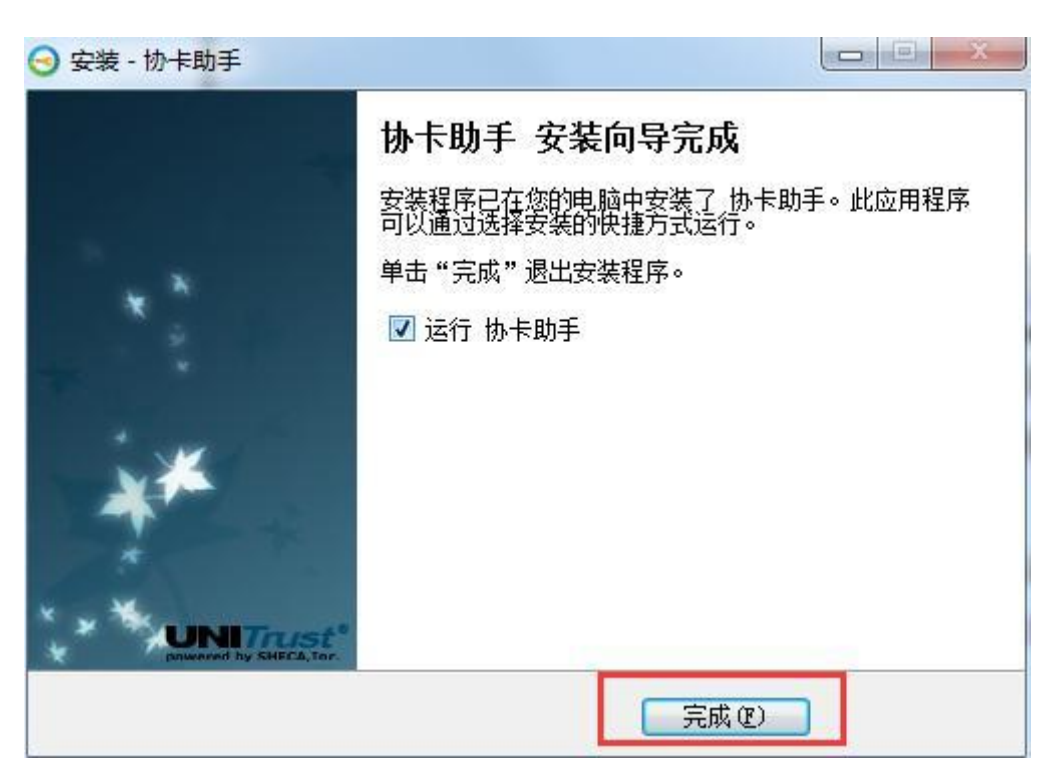

图 2-2-16完成安装

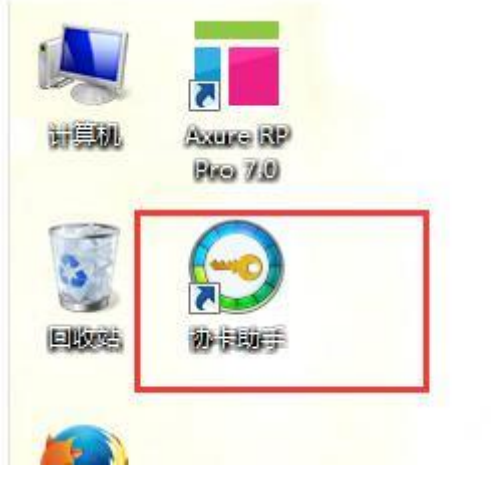

图 2-2-17快捷方式

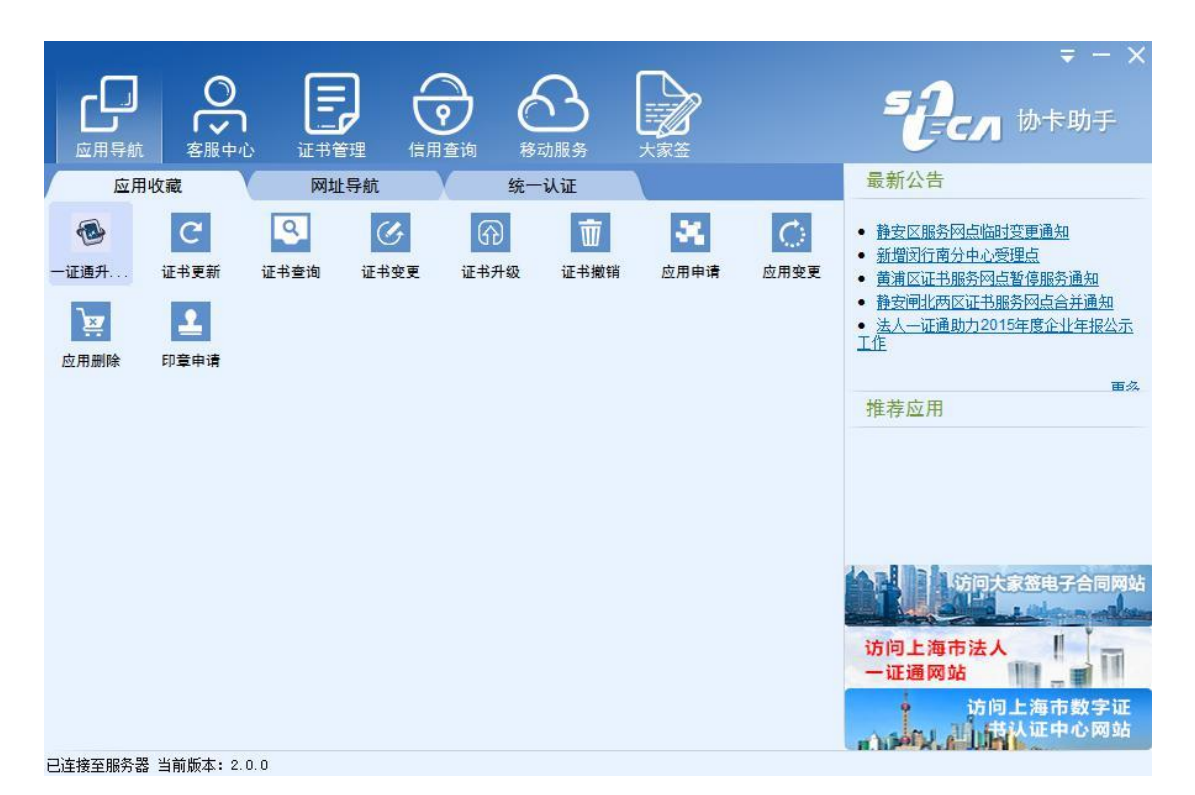

图 2-2-18协卡助手主页注意:由于 CA那边目前协卡助手插件在 IE9.0及以下版本中会出现加 载不出来的情况,如下图,红框中的加载项会加载不出来:

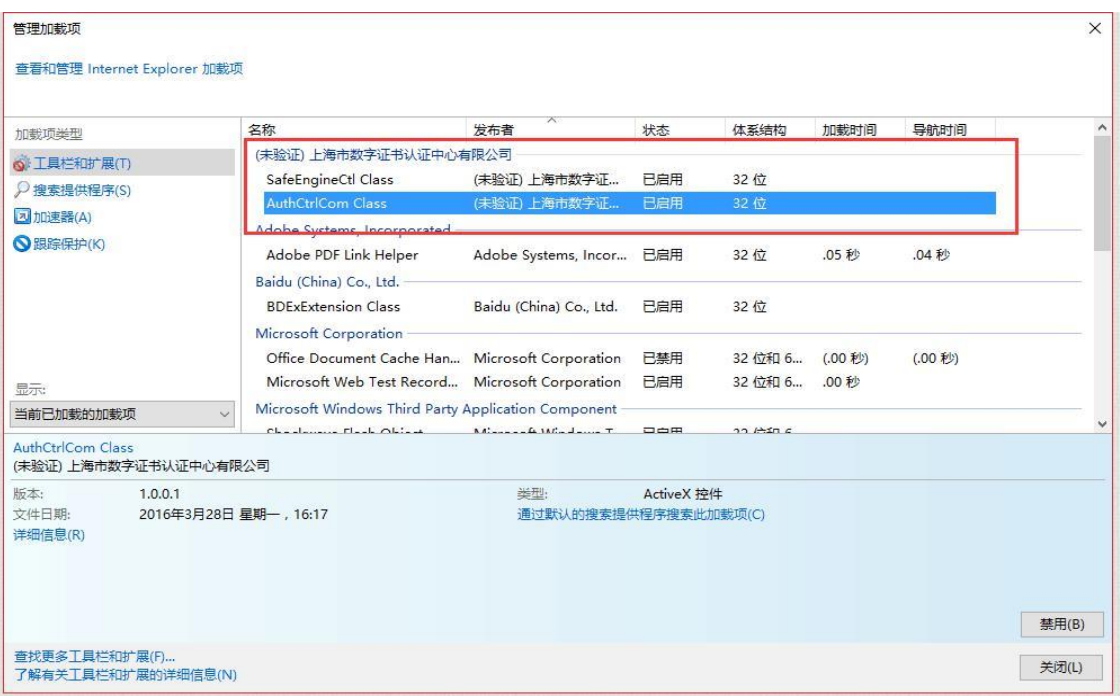

2.3申报项目

安装好协卡助手后, 将 Ukey插入电脑 USB接口, 输入密码 (初始密码为12345678, 可 通过协卡助手进行修改密码),点击登陆按钮进行登陆(如图2-3-1),阅读提示点击确定(如 图 2-3-2),确定后进入到填写申报书的页面(如图 2-3-3),提交申报书前需要根据申报 书上方的提示语,点击蓝色字体超链接进入到上海市科技创新管理服务信息系统的单位信息 →基础信息页面(如图2-3-4), 进行完善单位基本信息, 单位管理员填写维护一份单位基本 情况表后,申报科委的所有审批事项都可以使用,且后续申报不需要再填写。在后续申报中, 普通申报人只能看到本单位的基本情况,但无法填写修改。单位基本信息有变更时需要单位 管理员来进行修改。提交单位信息后可以留在上海市科技创新管理服务信息系统中,根据左 侧菜单栏进行继续申报(如图 2-3-5),也可以返回网上办事大厅页面进行刷新后进行填写 提交申报书。

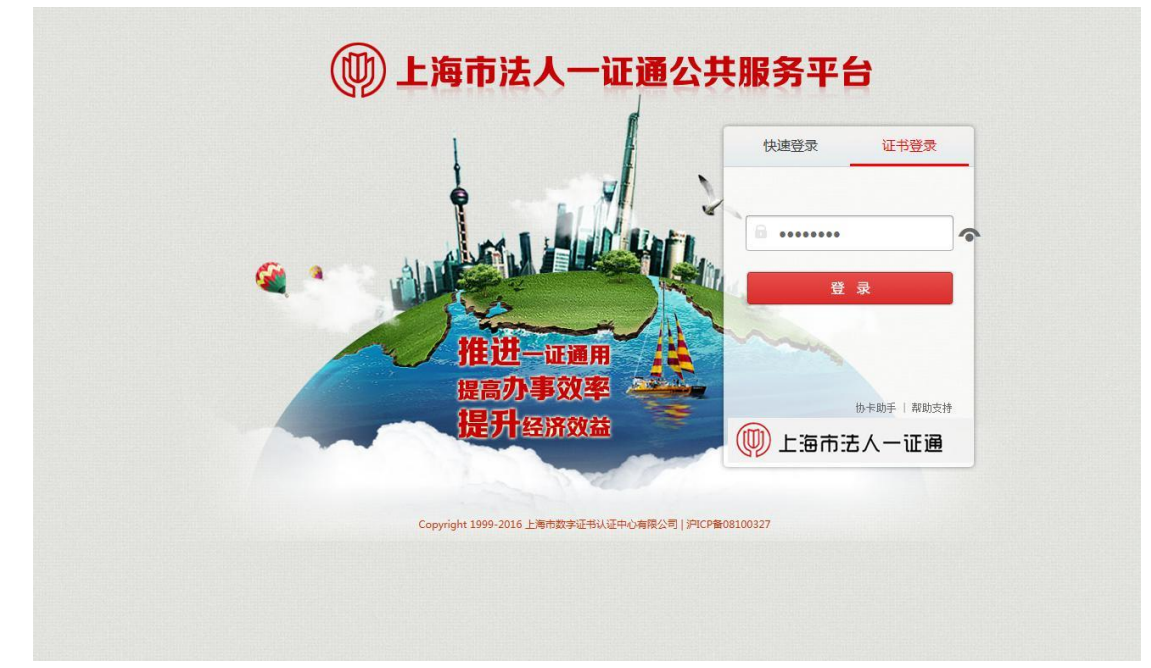

图 2-3-1法人一证通登陆

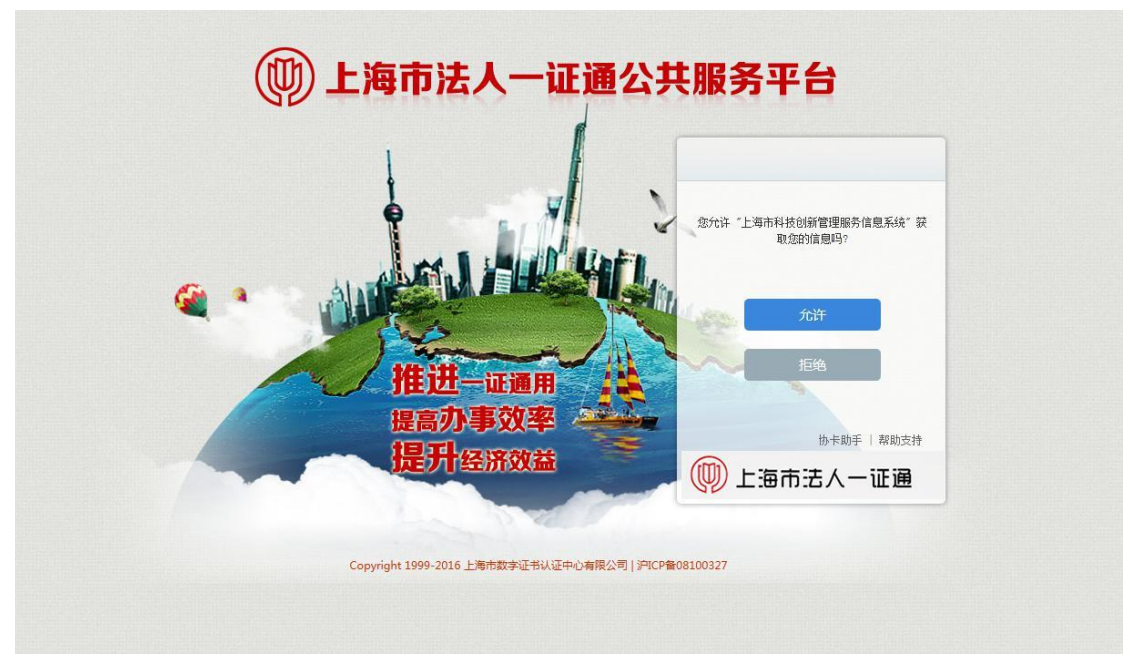

图 2-3-2登陆提示

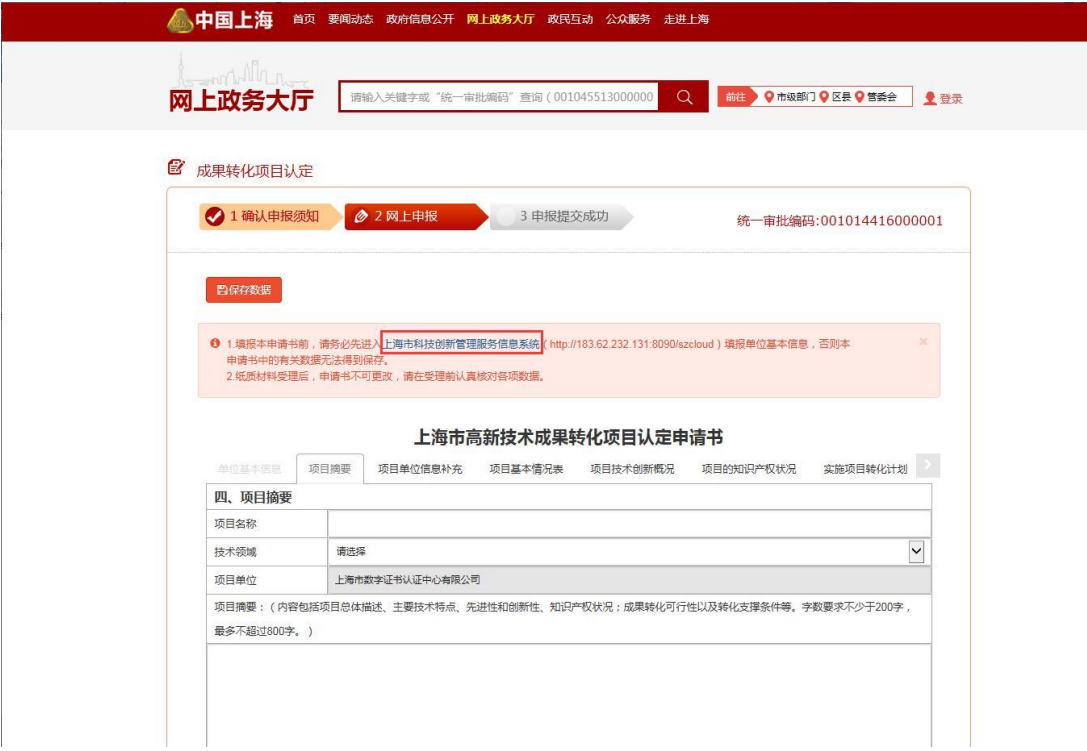

图 2-3-3申报书

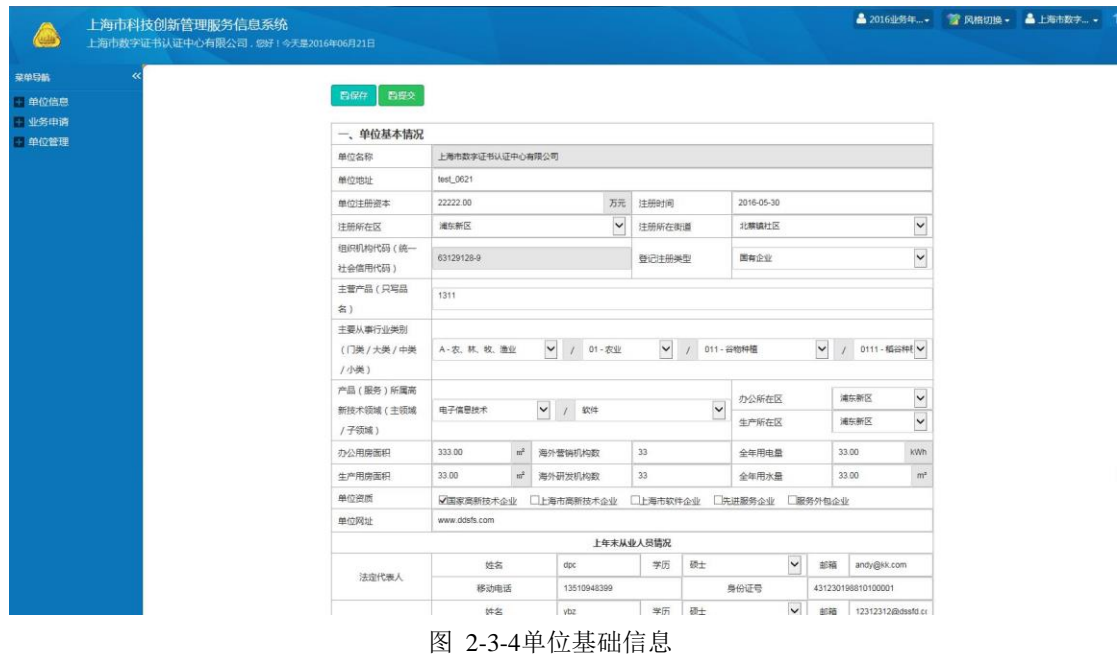

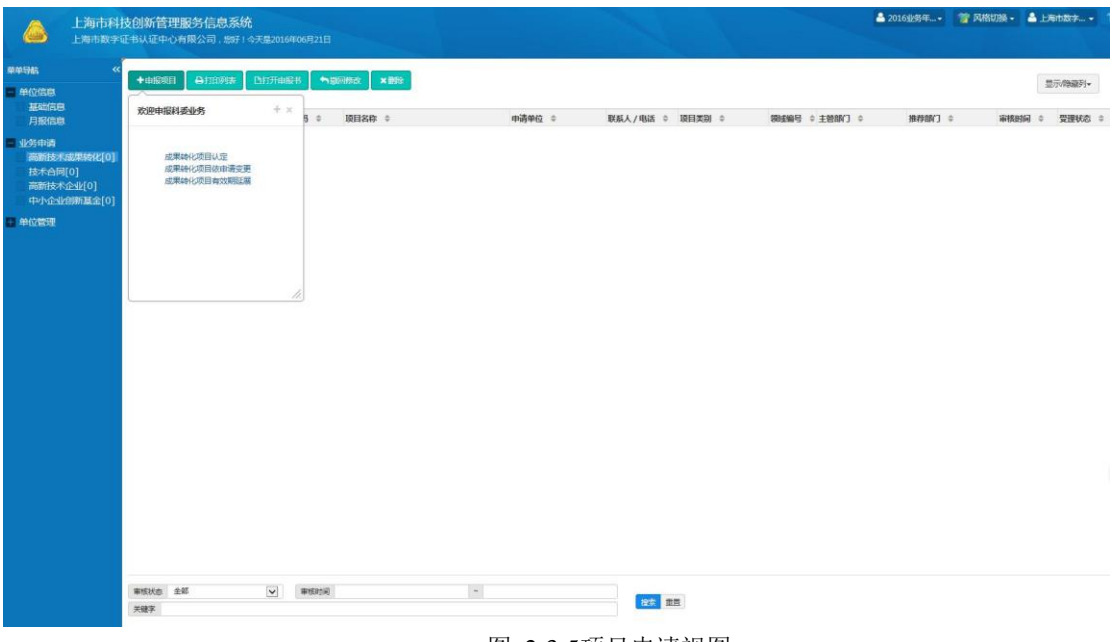

图 2-3-5项目申请视图

**2.4**查询状态

申报人登录中国上海网上政务大厅(http://www.shanghai.gov.cn/), 根据上次申报获取 的统一审批编码获取项目信息(如图 2-4-1),点击操作列查看超链接,在弹出的验证框内 输入申请对象及验证码(如图 2-4-2),即可查看申报信息的办理状态(2-4-3)

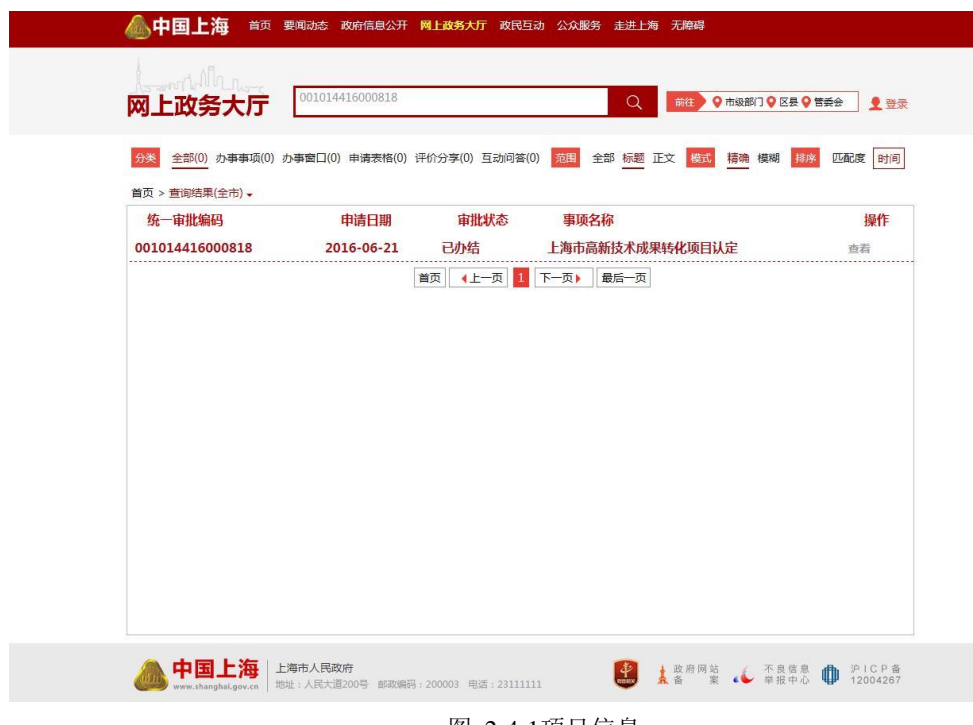

图 2-4-1项目信息

![](_page_17_Picture_20.jpeg)

图 2-4-2验证信息

I

| 首页 > 统一查询                                                     |                                      |                    |       |
|---------------------------------------------------------------|--------------------------------------|--------------------|-------|
| 申请阶段<br>由请信息<br>审批事项:上海市高新技术成果转化项目认定<br>申请对象:国家超级计算中心<br>办理信息 | 统一审批编码: 001014416000818<br>审批状态: 已办结 | 网上提交日期: 2016-06-21 |       |
| 办理环节                                                          | 办理部门                                 | 办理日期               | 办理状态  |
| 网上电报                                                          | 上海市科学技术委员会                           | $2016 - 06 - 21$   | 待单位审核 |
| 网上申报                                                          | 上海市科学技术委员会                           | $2016 - 06 - 21$   | 待收件   |
| 收件                                                            | 上海市科学技术委员会                           | 2016-06-21         | 待管理   |
| 特别程序                                                          | 上海市科学技术委员会                           | 2016-06-21         | 待承办   |
| 审查与决定                                                         | 上海市科学技术委员会                           | $2016 - 06 - 21$   | 待下达通知 |
| 审查与决定                                                         | 上海市科学技术委员会                           | $2016 - 06 - 21$   | 审批通过  |

图 2-4-3办理状态

3网办入口(企业单位)

**3.1**登录入口 (同 2.1)

**3.2**安装协卡助手

(同 2.2)

**3.3**申报项目

安装好协卡助手后, 将 Ukey插入电脑 USB接口, 输入密码 (初始密码为12345678, 可 在协卡助手中进行修改密码),点击登陆按钮进行登陆(如图3-3-1),阅读提示点击确定 (如图 3-3-2),确定后进入到填写申报书的页面(如图 3-3-3),提交申报书前需要根据 申报书上方的提示语,点击蓝色字体超链接进入到上海市科技创新管理服务信息系统的单位 信息→基础信息页面(如图3-3-4)。

![](_page_18_Figure_6.jpeg)

图 3-3-1法人一证通登陆

![](_page_19_Figure_0.jpeg)

图 3-3-2登陆提示

![](_page_19_Picture_52.jpeg)

图 3-3-3申报书

在进行完善单位基本信息,完善"单位财务情况"表时,页面会提示请先提交上年度的月 报信息(如图 3-3-5),先保存好单位信息基本情况表中的内容,再点击左侧菜单栏的单 位信息→月报信息,根据上方的业务年度切换到 2015年的月报填写页面(如图 3-3-6), 提交后再回到单位基本信息情况表,根据上方

的业务年度再切换回 2016年(如图 3-3-7),在单位财务情况表中,就可以看到与月报表 中相关联的数据已经提取过来(如图 3-3-7),继续完成单位基本情况表的填写,填写完整 后进行提交。单位管理员填写维护一份单位基本情况表后,申报科委的所有审批事项都可以 使用,且后续申报不需要再填写。在后续申报中,普通申报人只能看到本单位的基本情况, 但无法填写修改。单位基本信息有变更时需要单位管理员来进行修改。

|        | 上海市科技创新管理服务信息系统<br>上海市数字证书认证中心有限公司,您好!今天是2016年06月21日 |                               |                 |                  |                      |    |              |             |                          |    |                                  | ▲ 2016业务年  ● 风格切换 · ▲上海市数字  · |  |
|--------|------------------------------------------------------|-------------------------------|-----------------|------------------|----------------------|----|--------------|-------------|--------------------------|----|----------------------------------|-------------------------------|--|
| 菜单导航   |                                                      |                               |                 |                  |                      |    |              |             |                          |    |                                  |                               |  |
| +单位信息  |                                                      | 四程交<br>自保存                    |                 |                  |                      |    |              |             |                          |    |                                  |                               |  |
| 一业务申请  |                                                      | 一、单位基本情况                      |                 |                  |                      |    |              |             |                          |    |                                  |                               |  |
| + 单位管理 |                                                      | 单位名称                          | 上海市数字证书认证中心有限公司 |                  |                      |    |              |             |                          |    |                                  |                               |  |
|        |                                                      | 单位地址                          | test_0621       |                  |                      |    |              |             |                          |    |                                  |                               |  |
|        |                                                      | 单位注册资本                        | 22222.00        |                  | 万元                   |    | 注册时间         |             | 2016-05-30               |    |                                  |                               |  |
|        |                                                      | 注册所在区                         | 浦东新区            |                  | $\checkmark$         |    | 注册所在街道       |             | 北韓镇社区                    |    | $\check{ }$                      |                               |  |
|        |                                                      | 组织机构代码(统一<br>社会信用代码)          | 63129128-9      |                  |                      |    | 登记注册类型       |             | 国有企业                     |    | $\check{\phantom{0}}$            |                               |  |
|        |                                                      | 主管产品(只写品)<br>名)               | 1311            |                  |                      |    |              |             |                          |    |                                  |                               |  |
|        |                                                      | 主要从事行业类别<br>(门类/大类/中类<br>/小类) | A-农、 林 牧、 渔业    |                  | ▼ / 01-农业            |    | $\checkmark$ | / 011-谷物种植  |                          |    | ▼ / 0111-稻谷特【V                   |                               |  |
|        |                                                      | 产品(服务)所属高<br>新技术领域 (主领域)      | 电子信息技术          |                  | ▼ / 软件               |    |              | $\check{ }$ | 办公所在区                    |    | $\overline{\phantom{0}}$<br>浦东新区 |                               |  |
|        |                                                      | /子领域)                         |                 |                  |                      |    |              |             | 生产所在区                    |    | $\check{~}$<br>浦东新区              |                               |  |
|        |                                                      | 办公用房面积                        | 333.00          | $\mathbf{m}^2$   | 海外营销机构数              | 33 |              |             | 全年用电量                    |    | kWh<br>33.00                     |                               |  |
|        |                                                      | 生产用房面积                        | 33.00           | $\mathfrak{m}^2$ | 海外研发机构数              | 33 |              |             | 全年用水量                    |    | m <sup>z</sup><br>33.00          |                               |  |
|        |                                                      | 单位资质                          |                 |                  | √国家高新技术企业 □上海市高新技术企业 |    |              |             | □上海市软件企业 □先进服务企业 ■服务外包企业 |    |                                  |                               |  |
|        |                                                      | 单位网址                          | www.ddsfs.com   |                  |                      |    |              |             |                          |    |                                  |                               |  |
|        |                                                      |                               |                 |                  | 上年末从业人员情况            |    |              |             |                          |    |                                  |                               |  |
|        |                                                      | 法定代表人                         | 姓名              |                  | dpc                  |    | 学历           | 硕士          | $\check{ }$              | 邮箱 | andy@kk.com                      |                               |  |
|        |                                                      |                               | 移动电话            |                  | 13510948399          |    |              |             | 身份证号                     |    | 431230198810100001               |                               |  |
|        |                                                      |                               | 许名              |                  | ybz                  |    | 学历 硕士        |             | $\checkmark$             |    | 邮箱 12312312@dssfd.cr             |                               |  |

图 3-3-4单位基础信息

![](_page_21_Picture_15.jpeg)

![](_page_21_Figure_1.jpeg)

![](_page_21_Picture_16.jpeg)

图 3-3-6月报信息

![](_page_22_Picture_24.jpeg)

L.

图 3-3-7单位基础信息( 2016)

| 序号 | 顶目类别                 | 上年 (2015年)           | 前年 (2014年) | 大前年 (2013年) |  |
|----|----------------------|----------------------|------------|-------------|--|
| 01 | 营业收入(万元)             | 5.00                 | 1.00       |             |  |
| 02 | 其中:主营业务收入            | 1.00                 |            |             |  |
| 03 | 高新技术产品 (服务)收入        | $\overline{1}$       |            |             |  |
| 04 | 工业总产值(万元)            | 1.00                 |            |             |  |
| 05 | 出口总额 (万美元)           | 1.00                 |            |             |  |
| 06 | 其中:高新技术产品出口额         | 1.00                 |            |             |  |
| 07 | 企业增加值 (万元)           | 0.00                 |            |             |  |
| 08 | 其中:应付工资和福利           |                      |            |             |  |
| 09 | 固定资产折旧               | 1.00                 |            |             |  |
| 10 | 净利润(万元)              | 1.00                 |            |             |  |
| 11 | 应交税费总额 (万元)          | $\Delta$             |            |             |  |
| 12 | 其中:企业所得税             | $\mathbf{1}$         |            |             |  |
| 13 | 个人所得税                | $\overline{1}$       |            |             |  |
| 14 | 增值税                  | 1.00                 |            |             |  |
| 15 | 营业税                  | $\mathbf{1}$         |            |             |  |
| 16 | 其他税费                 | $\ddot{\phantom{1}}$ |            |             |  |
| 17 | 实际优惠税费总额(万元)         | 4.00                 |            |             |  |
| 18 | (1) 所得税优惠            | $\overline{1}$       |            |             |  |
| 19 | 其中:研发加计扣除减免          | $\overline{1}$       |            |             |  |
| 20 | 国家需要重点扶持的高新技术企业所得税减免 | 1                    |            |             |  |

图 3-3-8单位基础信息(单位财务情况) 1

提交后单位基本情况表后单位管理员可以停留在当前系统,点击业务申请菜单,选择申 报的业务小类直接填写申报书(推荐采用这种方式)(如图 3-3-8),也可以回到刚才网上 政务大厅的申报书填写页面进行申报书的填写。

![](_page_23_Picture_65.jpeg)

图 3-3-9项目申请视图

**3.4**查询状态

(同 2.4)

**4**部门入口(事业单位)

**4.1**登陆入口

申报单位管理员(申报单位第一个拿 key登陆系统的默认为管理员)首先登陆上海 科学技术委员会网站首页(http://www.stcsm.gov.cn/),鼠标停留在"办事服务"按钮上(如 图 4-1-1)。

![](_page_24_Picture_0.jpeg)

图 4-1-1上海科学技术委员会网站首页

在弹出办事导航,点击"行政审批事项"按钮(如图 4-1-2),点击需要办理的事项(如

快速

重点验

工技研中心

企创新力测

科垂政策

表格下载

科普

 $\frac{1}{\sqrt{3}}$ 

图 4-1-3),点击"在线受理"按钮(如图 4-1-4) 上海城市精神: 源流画册 色浪影图 保阳客图 大气红刺 繁體 | English | 无障碍 ▲上海科技  $\Box$ 歌舞 合 卿  $\mathbf{a}$  $\Box(\nu)$ r. X **The Contract** 上海市科学技术委员会主办<br>www.stcsm.gov.cn 首页 信息公开 办事服务 创新服务 新闻中心 互动平台 科普天地 最新项目中报 | 办事公示公告 子科研计划项目 科研计划项目 财政扶持 2016年度生物医药领域产学研医合作项目  $\frac{601}{\pi \sin \theta}$  > 9H<br>  $\frac{91}{2\pi}$  > 112 行政审批事项<br>其他事项 税收优惠<br>科技人才 》、註程 | 照目 2016年度农业领域项目指南 2016年度上海市青少年科普教育项目指南 【上海市科研计划经费管理办法培训材料】 EAT **ED 3 6 P 1 : 0** 机构 成果转化项目 匹配/<br>配套資金 创新資金 科管部门 专家库 - 办事指南 表格下载 办事政策 常见问题<br> 高新技术企业 科技型中小企业技术创新资金项目申报 重大慢性非传染性疾病防控研究等重点变 科技企业统计 更多 科技新闻奖 咨询电话: 800-820-5114 (享机)<br>答询时间: 9:00-17:00<br>答询时间: 9:00-17:00 "千人计划" 大小 "千人计划" 23 品 14 14 15 科技微博 发展研 ys) 000<br>000 分类服务<br>000 最新项目申报 检索 办事公示公告 2016年度生物医药领域 医合作项目指 **热门事项**: + 小巨人工程 成果转化项目 高新技术企业 科技企业统计 ❶ 科研计划项目<br>❷ 行政审批事项<br>❸ 其他事项 80% 便 "上海市科普示范街道(镇、乡)"科普项目申报 9) 公示 国际科技合作领域政府间、国际学术合作交流项目指南 【上海市科研计划经费管理办法培训材料】 2016年实验动物研究预期项目指南 凿 政策服务 **E 5 3 6 9 1 8 0** 上海科技<br>服务热线 加事 22 人 小型 匹配/<br>配套资金 创新资金 科管部门 专家库 办事指南 表格下载 办事政策 常见问题 **4** 服务对象

图 4-1-2选择办理事项页面

![](_page_25_Picture_16.jpeg)

图 4-1-3选择办理事项

![](_page_25_Picture_17.jpeg)

图 4-1-4点击进行办理

进入到该事项的申报页面,选择具体的办理类别,点击"办理"按钮(如图 4-1-5)

![](_page_26_Picture_64.jpeg)

图 4-1-5选择办理类别

选择办理类别点击办理后,页面跳转到法人一证通登陆页面,页面将弹出要求安装驱动 的提示框,点击确定按钮(如图 4-1-8),点击登陆栏下方的"协卡助手"超链接(如图 4-1-9), 在弹出的提示框中点击"运行"按钮(如图 4-1-10)

![](_page_26_Figure_4.jpeg)

图 4-1-8法人一证通登陆页面(提示安装协卡助手)

![](_page_27_Figure_0.jpeg)

图 4-1-9法人一证通登陆页面(点击安装协卡助手)

![](_page_27_Figure_2.jpeg)

图 4-1-10运行协卡助手安装程序

**4.2**安装协卡助手

(同 2.2)

**4.3**申报项目

安装好协卡助手后, 将 Ukey插入电脑 USB接口, 输入密码 (初始密码为12345678, 可 通过协卡助手进行修改密码),点击登陆按钮进行登陆(如图4-3-1),阅读提示点击确定(如 图 4-3-2),确定后进入到填写申报书的页面(如图 4-3-3),提交申报书前需要根据申报 书上方的提示语,点击蓝色字体超链接进入到上海市科技创新管理服务信息系统的单位信息 →基础信息页面(如图4-3-4), 进行完善单位基本信息, 单位管理员填写维护一份单位基本 情况表后,申报科委的所有审批事项都可以使用,且后续申报不需要再填写。在后续申报中, 普通申报人只能看到本单位的基本情况,但无法填写修改。单位基本信息有变更时需要单位 管理员来进行修改。提交单位信息后根据左侧菜单栏进入到申报页面继续进行申报(如图 4-3-5)。

![](_page_28_Figure_4.jpeg)

图 4-3-1法人一证通登陆

![](_page_29_Figure_0.jpeg)

图 4-3-2登陆提示

![](_page_29_Picture_29.jpeg)

4

图 4-3-3申报书

![](_page_30_Picture_59.jpeg)

图 4-3-4单位基础信息

![](_page_30_Figure_2.jpeg)

图 4-3-5项目申请视图

#### **4.4**查询状态

申报单位管理员登陆上海科学技术委员会网站首页(http://www.stcsm.gov.cn/), 鼠标停留在"办事服务"按钮上,在出现的弹出框中选择相应业务点击办事状态按钮(如图 4-4-1), 将进入上海科技创新管理服务信息系统( http://kjgl.stcsm.gov.cn:8090/)的登录页 面(如图 4-4-2), 使用用户名密码或 Ukey登录方式进行登录后, 进入到上海科技创新管 理服务信息

系统主页,可以看到当前登录人申报的所有项目的受理状态(如图 4-4-3)。

![](_page_31_Picture_1.jpeg)

上海市科技创新管理服务信息系统

![](_page_31_Picture_150.jpeg)

## ▲ 技术支持单位:上海市料技信息中心 (1.040/2058/0-11 https://edu.com/205114 (主机 )、4008205114 (手机 ) ■<br>上海市科学技术委员会 C 2015 版权所有。Copyright C 2015 All rights reserved.

图 4-4-2登录页面

![](_page_32_Picture_7.jpeg)

图 4-4-3项目列表

## 5部门入口(企业单位)

**5.1**登陆入口

(同 4.1)

**5.2**安装协卡助手

(同 1.2)

**5.3**申报项目

安装好协卡助手后, 将 Ukey插入电脑 USB接口, 输入密码 (初始密码为12345678, 可在协卡助手中进行修改密码),点击登陆按钮进行登陆(如图5-3-1),阅读提示点击确 定(如图 5-3-2),确定后进入到填写申报书的页面(如图 5-3-3),提交申报书前需要根 据申报书上方的提示语,点击蓝色字体超链接进入到上海市科技创新管理服务信息系统的单 位信息→基础信息页面(如图5-3-4),进行完善单位基本信息,完善"单位财务情况"表时, 页面会提示请先提交上年度的月报信息(如图 5-3-5),先保存好单位信息基本情况表中的 内容,再点击左侧菜单栏的单位信息→月报信息,根据上方的业务年度切换到 2015年的月 报填写页面(如图 5-3-6),提交后再回到单位基本信息情况表,根据上方的业务年度再切 换回 2016年(如图 5-3-7),在单位财务情况表中,就可以看到与月报表中相关联的数据 已经提取过来(如图 5-3-7),继续完成单位基本情况表的填写,填写完整后进行提交,提 交后可以留在上海市科技创新管理服务信息系统中,根据左侧菜单栏进行继续申报(如图 5-3-8),也可以返回网上办事大厅页面进行刷新后进行填写提交申报书(如图 5-3-9)。

![](_page_34_Figure_0.jpeg)

图 5-3-1法人一证通登陆

![](_page_34_Figure_2.jpeg)

图 5-3-2登陆提示

![](_page_35_Picture_19.jpeg)

<br>換 - **- 晶**上海市数

图 5-3-3申报书

![](_page_35_Picture_20.jpeg)

![](_page_36_Picture_15.jpeg)

![](_page_36_Figure_1.jpeg)

![](_page_36_Picture_16.jpeg)

图 5-3-6月报信息

![](_page_37_Picture_24.jpeg)

L.

图 5-3-7单位基础信息( 2016)

| 序号 | 顶目类别                 | 上年 (2015年)           | 前年 (2014年) | 大前年 (2013年) |  |
|----|----------------------|----------------------|------------|-------------|--|
| 01 | 营业收入(万元)             | 5.00                 | 1.00       |             |  |
| 02 | 其中:主营业务收入            | 1.00                 |            |             |  |
| 03 | 高新技术产品 (服务)收入        | $\overline{1}$       |            |             |  |
| 04 | 工业总产值(万元)            | 1.00                 |            |             |  |
| 05 | 出口总额 (万美元)           | 1.00                 |            |             |  |
| 06 | 其中:高新技术产品出口额         | 1.00                 |            |             |  |
| 07 | 企业增加值 (万元)           | 0.00                 |            |             |  |
| 08 | 其中:应付工资和福利           |                      |            |             |  |
| 09 | 固定资产折旧               | 1.00                 |            |             |  |
| 10 | 净利润(万元)              | 1.00                 |            |             |  |
| 11 | 应交税费总额 (万元)          | $\Delta$             |            |             |  |
| 12 | 其中:企业所得税             | $\mathbf{1}$         |            |             |  |
| 13 | 个人所得税                | $\overline{1}$       |            |             |  |
| 14 | 增值税                  | 1.00                 |            |             |  |
| 15 | 营业税                  | $\mathbf{1}$         |            |             |  |
| 16 | 其他税费                 | $\ddot{\phantom{1}}$ |            |             |  |
| 17 | 实际优惠税费总额(万元)         | 4.00                 |            |             |  |
| 18 | (1) 所得税优惠            | $\overline{1}$       |            |             |  |
| 19 | 其中:研发加计扣除减免          | $\overline{1}$       |            |             |  |
| 20 | 国家需要重点扶持的高新技术企业所得税减免 | 1                    |            |             |  |

图 5-3-8单位基础信息(单位财务情况) 1

![](_page_38_Picture_19.jpeg)

图 5-3-9项目申请视图

**5.4**查询状态

(同 4.4)

## **6**直接登录(事业单位)

#### **6.1**登陆入口

申报用户直接登陆上海科技创新管理服务信息系统(http://kjgl.stcsm.gov.cn:8090/),进 入上海科技创新管理服务信息系统登录界面(如图 6-1-1), 单位管理员只支持法人一证通 Ukey登录方式,点击法人一证通登录按钮,进入法人一证通登陆页面,页面将弹出要求安装 驱动的提示框,点击确定按钮(如图 6-1-3),点击登陆栏下方的"协卡助手"超链接(如图 6-1-4),在弹出的提示框中点击"运行"按钮(如图 6-1-5)

![](_page_39_Picture_60.jpeg)

### ▲ 技术支持单位:上海市科技信息中心 ↓ 技术支持电话:8008205114(#研))、4008205114(手机) ■<br>上海市科学技术委员会 C 2015 版权所有。 Copyright C 2015. All rights reserved.

图 6-1-1登陆页面

![](_page_40_Figure_0.jpeg)

图 6-1-2法人一证通登陆页面(提示安装协卡助手)

![](_page_40_Figure_2.jpeg)

图 6-1-3法人一证通登陆页面(点击安装协卡助手)

![](_page_41_Figure_0.jpeg)

**6.2**安装协卡助手

(同 2.2)

**6.3**申报项目

安装好协卡助手后, 将 Ukey插入电脑 USB接口, 输入密码 (初始密码为12345678, 可通过 协卡助手进行修改密码),点击登陆按钮进行登陆(如图6-3-1),阅读提示点击确定(如图 6-3-2),确定后进入到填写申报书的页面(如图 6-3-3),提交申报书前需要根据申报书上 方的提示语,点击蓝色字体超链接进入到单位信息→基础信息页面(如图 6-3-4),进行完 善单位基本信息,单位管理员填写维护一份单位基本情况表后,申报科委的所有审批事项都 可以使用,且后续申报不需要再填写。在后续申报中,普通申报人只能看到本单位的基本情 况,但无法填写修改。单位基本信息有变更时需要单位管理员来进行修改。

提交单位信息后可以点击业务申请菜单,选择申报的业务小类直接填写申报书(如图 6-3-5)。

![](_page_42_Figure_1.jpeg)

图 6-3-1法人一证通登陆

![](_page_42_Figure_3.jpeg)

图 6-3-2登陆提示

![](_page_43_Picture_21.jpeg)

图 6-3-4申报书

 $\sim 10^{-1}$ 

**■ 风格切换 → ■ 上海市数字... →** 

![](_page_43_Picture_22.jpeg)

图 6-3-4单位基础信息

![](_page_44_Picture_16.jpeg)

图 6-3-5项目申请视图

**6.4**查询状态

系统直接查询。

**7**直接登录(企业单位)

**7.1**登陆入口

(同 6.1)

**7.2**安装协卡助手

(同 2.2)

**7.3**申报项目

安装好协卡助手后, 将 Ukey插入电脑 USB接口, 输入密码 (初始密码为12345678, 可在协卡助手中进行修改密码),点击登陆按钮进行登陆(如图7-3-1),阅读提示点击确 定(如图 7-3-2),确定后进入到填写申报书的页面(如图 7-3-3), 提交申报书前需要根 据申报书上方的提示语,点击蓝色字体超链接进入到单位信息→基础信息页面(如图 7-3-4)。

![](_page_45_Figure_7.jpeg)

#### 图 7-3-1法人一证通登陆

![](_page_46_Figure_0.jpeg)

图 7-3-2登陆提示

![](_page_46_Picture_61.jpeg)

在进行完善单位基本信息,完善"单位财务情况"表时,页面会提示请先提交上年度的月 报信息(如图 7-3-5), 先保存好单位信息基本情况表中的内容, 再点击左侧菜单栏的单 位信息→月报信息,根据上方的业务年度切换到 2015年的月报填写页面(如图 7-3-6), 提交后再回到单位基本信息情况表,根据上方的业务年度再切换回 2016年(如图 7-3-7), 在单位财务情况表中,就可以看

到与月报表中相关联的数据已经提取过来(如图 7-3-7),继续完成单位基本情况表的填 写,填写完整后进行提交。单位管理员填写维护一份单位基本情况表后,申报科委的所有审 批事项都可以使用,且后续申报不需要再填写。在后续申报中,普通申报人只能看到本单位 的基本情况,但无法填写修改。单位基本信息有变更时需要单位管理员来进行修改。

![](_page_47_Picture_33.jpeg)

| 序号 | 项目类别                | 输入内容为空<br>诗(         | 前年 (2014年) | 大前年 (2013年) |
|----|---------------------|----------------------|------------|-------------|
| 01 | 营业收入(万元)            |                      | 1.00       |             |
| 02 | 其中:主营业务收入           |                      |            |             |
| 03 | 高新技术产品(服务)收入        |                      |            |             |
| 04 | 来自网页的消息<br>工业总产值(万元 | $\mathbf{x}$         |            |             |
| 05 | 出口总额 (万美元           |                      |            |             |
| 06 | 其中:高新技              | 请完善上年的月报数据,系统将自动同步数据 |            |             |
| 07 | 企业增加值 (万元           |                      |            |             |
| 08 | 其中:应付工              | 确定                   |            |             |
| 09 | 固定资产折旧              |                      |            |             |
| 10 | 净利润(万元)             |                      |            |             |
| 11 | 应交税费总额 (万元)         |                      |            |             |
| 12 | 其中:企业所得税            |                      |            |             |
| 13 | 个人所得税               |                      |            |             |
| 14 | 增值税                 |                      |            |             |
| 15 | 营业税                 |                      |            |             |
| 16 | 其他税费                |                      |            |             |
| 17 | 实际优惠税费总额(万元)        |                      |            |             |
| 18 | (1) 所得税优惠           |                      |            |             |

图 7-3-5单位基础信息(单位财务情况)

![](_page_48_Picture_18.jpeg)

图 7-3-6月报信息

![](_page_48_Picture_19.jpeg)

图 7-3-7单位基础信息( 2016)

| 库号               | 项目类别                 | 上年 (2015年)     | 前年 (2014年) | 大前年 (2013年) |  |
|------------------|----------------------|----------------|------------|-------------|--|
| 01               | 营业收入(万元)             | 5.00           | 1.00       |             |  |
| 02               | 其中: 主营业务收入           | 1.00           |            |             |  |
| 03               | 高新技术产品 (服务)收入        | $\overline{1}$ |            |             |  |
| 04               | 工业总产值(万元)            | 1.00           |            |             |  |
| 05<br>出口总额 (万美元) |                      | 1.00           |            |             |  |
| 06               | 其中:高新技术产品出口额         | 1.00           |            |             |  |
| 07               | 企业增加值 (万元)           | 0.00           |            |             |  |
| 08               | 其中:应付工资和福利           |                |            |             |  |
| 09               | 固定资产折旧               | 1.00           |            |             |  |
| 10               | 净利润(万元)              | 1.00           |            |             |  |
| 11               | 应交税费总额 (万元)          | $\overline{1}$ |            |             |  |
| 12               | 其中:企业所得税             | 1              |            |             |  |
| 13               | 个人所得税                | ï              |            |             |  |
| 14               | 增值税                  | 1.00           |            |             |  |
| 15               | 营业税                  | $\overline{1}$ |            |             |  |
| 16               | 其他税费                 | $\overline{1}$ |            |             |  |
| 17               | 实际优惠税费总额(万元)         | 4.00           |            |             |  |
| 18               | (1) 所得税优惠            | $\overline{1}$ |            |             |  |
| 19               | 其中:研发加计扣除减免          | $\mathbf{1}$   |            |             |  |
| 20               | 国家需要重点扶持的高新技术企业所得税减免 | $\overline{1}$ |            |             |  |

图 7-3-8单位基础信息(单位财务情况) 1

提交后单位基本情况表后单位管理员可以停留在当前系统,点击业务申请菜单,选择申 报的业务小类直接填写申报书(推荐采用这种方式)(如图 7-3-8),也可以回到刚才网上 政务大厅的申报书填写页面进行申报书的填写。

![](_page_49_Picture_40.jpeg)

**7.4**查询状态

系统直接查询。

双击桌面上的"协卡助手"快捷方式(如图 6-1-1), 打开协卡助手(如图 6-1-2), 点 击左侧菜单栏的修改口令,进入修改密码页面,进行修改密码(如图 6-1-3)

![](_page_50_Picture_2.jpeg)

图 6-1-1协卡助手

![](_page_50_Picture_4.jpeg)

图 6-1-2首页

![](_page_51_Picture_9.jpeg)

图 6-1-3修改密码

## **9**新增审核申报人

申报人提交个人信息后,单位管理员通过直接登陆上海科技创新管理服务信息系统 ( http://kjgl.stcsm.gov.cn:8090/), 点击左侧菜单栏的单位管理→申报人管理, 可以看到本 单位的申报人注册信息,申报人的初始状态为禁用,单位管理员勾选一个或多个状态为禁用 的申报人点击激活按钮,在弹出的提示框中点击确定(如图 7-1-1),选中的申报人从禁用 状态变为激活状态(如图 7-1-2)。

单位管理员也可直接在系统中新增申报人,点击上方的新增按钮,在弹出的申报人信息 中填写申报人信息并进行提交(初始密码为 123456) (如图 7-1-3), 在绑定 Ukey中填写 了 Ukey信息后,申报人既可通过单位组织机构代码和管理员提交信息中的证件号码、密码进 行登录, 又可通过 Ukey方式登录; 如绑定 Ukey中未填写 Ukey信息, 申报人只能通过单位 组织机构代码和管理员提交信息中的证件号码、密码进行登录。

单位管理员可以勾选一个申报人,点击上方的修改按钮,在弹出的申报人信息表中对 申报人信息进行修改(如图 7-1-3)。

![](_page_52_Picture_90.jpeg)

图 7-1-1申报人管理 1

|        | BBR RSR RSS RMS Q<br>□ 身份证号 |        |                                 |                |      |    |    |
|--------|-----------------------------|--------|---------------------------------|----------------|------|----|----|
|        |                             |        |                                 |                |      |    |    |
|        |                             | 姓名     | 用户名                             | <b>Biblick</b> | 办公电话 | 头而 | 极态 |
|        | □ 4212211999000000000 张三    |        |                                 | 13252525252    |      |    | 激活 |
|        |                             |        |                                 | 18345444567    |      |    | 開  |
| $\Box$ |                             | 书认证中心有 |                                 |                |      |    | 测话 |
|        |                             |        |                                 |                |      |    |    |
|        |                             |        |                                 |                |      |    |    |
|        |                             |        |                                 |                |      |    |    |
|        |                             |        |                                 |                |      |    |    |
|        |                             |        |                                 |                |      |    |    |
|        |                             |        | □ 441781888181818181 孙大圣<br>限公司 | 上海市数字证 admin   |      |    |    |

图 7-1-2申报人管理 2

![](_page_53_Picture_18.jpeg)

图 7-1-3申报人信息

**10**审核项目

事业单位需要单位管理员进入上海科技创新管理服务信息系统

(http://kjgl.stcsm.gov.cn:8090/)选中提交的申报书,打开申报书,点击审核通过才能被提交 到对应的推荐部门或主管部门,企业单位无此环节。

单位管理员通过左侧菜单栏的业务申请→高新技术成果转化,可以看到本单位所有申报 人(包括管理员)申报的高新技术成果转化的项目(如图 8-1-1),并可以勾选一个"待单位 审核"的项目点击"打开申报书"按钮,打开申报书(如图 8-1-2), 查阅申报书内容, 审核通 过后点击申报书上方的"审核通过"按钮,项目状态从"待单位审核"变更为"待推荐";审核不 通过点击申报书上方的"退回修改"按钮,将项目状态从"待单位审核"退回到"待提交"。

![](_page_54_Picture_83.jpeg)

图 8-1-1申报列表视图

![](_page_55_Picture_6.jpeg)